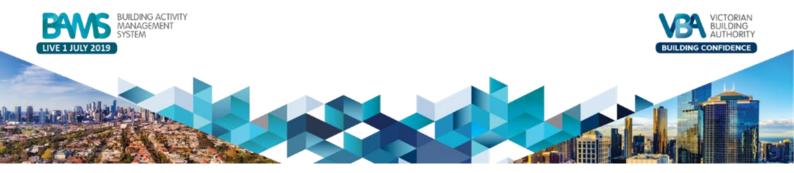

# **Transitioning to BAMS**

Important changes to Victoria's building permit and levy laws commenced on 1 July 2019. These changes affected the *Building Act 1993* (the Act) and the *Building Regulations 2018* (the Regulations).

From 1 July 2019:

- the Victorian Building Authority (VBA) must issue a building permit number before a relevant building surveyor can issue a building permit
- owners have a duty to notify the VBA of revised final costs of work
- the VBA has powers to re-assess a levy after issuance of a building permit; and
- revised mandatory monthly reporting duties apply under regulation 47 and repeal of regulation 46 (monthly levy reporting); and
- relevant building surveyors (RBS) will no longer be required to provide the VBA with a monthly levy return due to the repeal of regulation 46 of the Regulations.

To assist in the implementation of these reforms, the VBA developed an online platform, known as the Building Activity Management System (BAMS). This platform:

- accepts applications for building permit numbers (BPNs)
- processes levy payments
- issues BPNs
- accepts mandatory monthly reports from relevant building surveyors; and
- accepts amendments to BPN records and building permit details.

# When to apply for a Building Permit Number (BPN) – s.18AA

Building surveyors are required to apply for a BPN for all new building permit applications.

# Section 18AA of the Act states:

#### Relevant building surveyor must apply for building permit number for building permit

- 1. On accepting an application for a building permit in relation to building work, the relevant building surveyor must apply to the Authority for a building permit number for the proposed building permit.
- 2. An application under subsection (1) must-

(a) be in writing in the form (if any) approved by the Authority; and

*(b) include the cost of the proposed building work estimated by the relevant building surveyor under section 2051; and* 

(c) include the prescribed information relating to the proposed building permit and building work to which the permit relates.

3. The relevant building surveyor may consider the application pending the issue of the building permit number for the building permit.

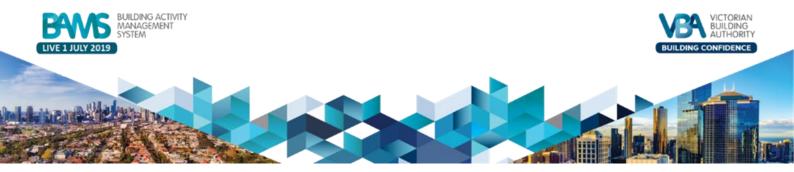

# When does an RBS 'accept' an application?

An application should be deemed 'accepted' when it contains all information needed by an RBS to:

- apply to the VBA for a building permit number (BPN)
- estimate the cost of works; and
- calculate the total levy due (before applying for a BPN).

The VBA considers that an RBS does not 'accept' an application for a building permit until all required information has been provided and an estimated cost of works is settled.

# Transitional building permits, amendments and prescribed events

The following scenarios will demonstrate how building surveyors will need to manage existing building permits, new BPN applications and reporting of information to the VBA during the transition period.

The following scenarios will take you through the activities that occur before or after 1 July and what process should be followed.

- 1. Building permit issued before 1 July. Some reportable events or amendments occur before 1 July and some occur on or after 1 July.
- 2. Building permit issued before 1 July. All remaining reportable events or amendments occur on or after 1 July.
- 3. Application received and accepted before 1 July, but building permit is issued on or after 1 July.
- 4. Application accepted on or after 1 July (may be received before 1 July).

Scenario 1 – Building permit issued before 1 July. Some reportable events or amendments occur before 1 July and some occur on or after 1 July.

| Before 1 July                                                                                                    | 1 July onwards                                                  |
|----------------------------------------------------------------------------------------------------|-----------------------------------------------------------------|
| <ul> <li>Applicant appoints building surveyor</li> <li>Building surveyor accepts application</li> <li>Building surveyor issues building permit</li> <li>Some prescribed events / amendments occur</li></ul> | <ul> <li>Some prescribed events / amendments occur on</li></ul> |
| before 1 July 2019                                                                                                    | or after 1 July 2019                                            |

# **Process to follow:**

- Follow the current process to report June 2019 levy return, issued building permits, amendments/events also known as PLSSUM, PLSPER and PLSCERT via email by the 7<sup>th</sup> of July 2019.
- Amendments or events that occur on or after 1 July should be reported to the VBA via BAMS by the 7<sup>th</sup> of the following month.
- For example, an inspection that occurs in July 2019 should be reported to the VBA via BAMS by the 7<sup>th</sup> of August 2019.

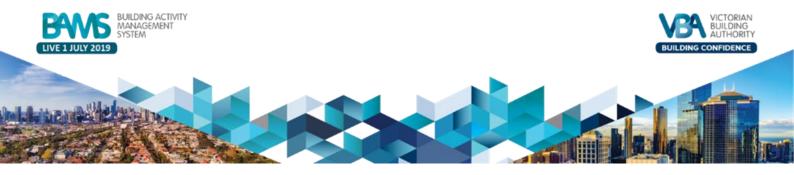

Scenario 2 – Building permit issued before 1 July. All remaining reportable events or amendments occur on or after 1 July.

|     | Before 1 July                                                                                                    | After 1 July                                                                 |
|-----|----------------------------------------------------------------------------------------------------|------------------------------------------------------------------------------|
| • • | Applicant appoints building surveyor<br>Building surveyor accepts application<br>Building surveyor issues building permit | • All remaining prescribed events / amendments occur on or after 1 July 2019 |

# Process to follow:

- Follow the current process to report June 2019 levy return, issued building permits, amendments also known as PLSSUM and PLSPER via email by 7 July 2019.
- Amendments or events that occur on or after 1 July should be reported to the VBA via BAMS by the seventh of the following month.

For example, an inspection that occurs in July 2019 should be reported to the VBA via BAMS by 7 August 2019.

# Scenario 3 – Application received and accepted before 1 July, but building permit is issued on or after 1 July.

| Before 1 July                                                                                           | 1 July onwards                                                                                                    |
|----------------------------------------------------------------------------------------------------|----------------------------------------------------------------------------------------------------|
| <ul> <li>Applicant appoints building surveyor</li> <li>Building surveyor accepts application</li> </ul> | <ul> <li>Building surveyor issues building permit</li> <li>All prescribed events / amendments occur on or after 1 July</li> </ul> |

# Process to follow:

# **Option 1 – BAMS issued BPN (RECOMMENDED)**

Although the application was 'accepted' before 1 July, the RBS may choose to apply for a BPN via BAMS.

- Application for BPN and collection of levy payment via BAMS. (*RBS pays levy*)
- All amendments or events occur including the issuance of the building permit must be reported to the VBA via BAMS by the seventh of the following month.

#### **Option 2 – RBS issued BPN**

Because the application was 'accepted' before 1 July, the RBS can issue their own building permit number under the existing format.

- Follow the current process to report levy return, issued building permits, amendments also known as PLSSUM and PLSPER via email by the seventh of the following month.
- Amendments or events should be reported to the VBA via BAMS by the seventh of the following month.
- For example, an inspection that occurs in July 2019 should be reported to the VBA via BAMS by 7 August 2019.

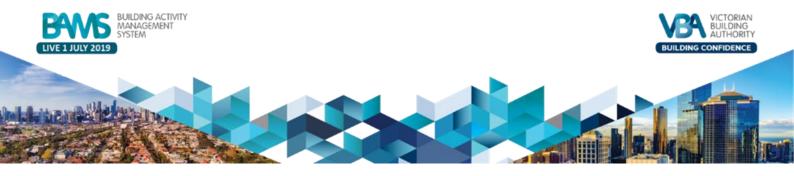

\*Note: Option 1 is recommended to avoid reporting under two different mechanisms.

# Scenario 4 – Application accepted on or after 1 July (may be received before 1 July).

| Before 1 July                        | 1 July onwards                                                                                                    |
|--------------------------------------|----------------------------------------------------------------------------------------------------|
| Applicant appoints building surveyor | <ul> <li>Building surveyor accepts application</li> <li>Building surveyor issues building permit</li> <li>All prescribed events / amendments occur on or after 1 July 2019</li> </ul> |

- **Process to Follow:** Application for BPN and collection of levy payment via the BAMS.
- RBS may pay the levy or nominate the owner or applicant to pay the levy
- All amendments or events (including the issuance of the building permit), should be reported to the VBA via BAMS by the 7<sup>th</sup> of the following month.

# Data required to locate historical building permits

Amendments and prescribed events for building permits issued under the current reporting arrangements (pre 1 July 2019) and that were lodged with the VBA under the monthly levy return process, must be submitted via BAMS from 1 July 2019.

Building Surveyors are required to supply the following fields (either via the online BAMS portal or in the relevant CSV file).

- 1. Building permit number (Pre 1 July BPN)
- 2. Building Surveyor Registration Number
- 3. Date of Building Permit Issue
- 4. Building Permit Stage Number

These four fields will be used to locate the permit that you have previously reported to the VBA.

Important Note: For users with multiple BAMS accounts; users are required to be logged into BAMS with the relevant account to find historical building permits associated with the building surveyor registration number.

For example: If a building surveyor issued a building permit using their private building registration number under their own private company, they need to login with those account details to find that specific historical permit. If the same building surveyor works for a lodging organisation and issued a building permit under that lodging organisation, they will need to login using the lodging organisation account details to find that specific building permit.

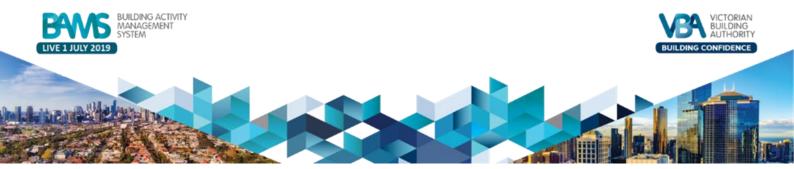

| Field                                    | Notes                                                                                                    |
|------------------------------------------|----------------------------------------------------------------------------------------------------|
| Building Permit Number                   | Supply the exact data that you reported to the VBA as part of the monthly levy return process.                                                                                                    |
|                                          | For example, some building surveyors may have reported the Permit Number field in the PLSPER file as "20180001". To locate this permit in BAMS, the RBS must enter this exact value in the Building Permit Number field, e.g. "20180001".                                                                                                    |
|                                          | In another example, a building surveyor may have reported the Permit<br>Number in the PLSPER file as "BSU1234520180001/1", i.e. including the RBS<br>Registration Number and Stage Number in the field. Again, to locate this<br>permit in BAMS, the RBS must enter this exact value in the Building Permit<br>Number field, e.g. "BSU1234520180001/1". |
| Building Surveyor<br>Registration Number | This can be entered with or without spaces and dashes, i.e. as either "BS-U 12345", "BS-U12345", "BSU 1234" or "BSU12345".                                                                                                    |
| Date of Building Permit<br>Issue         | This must be the date of issue of the original permit, regardless of whether the permit has been re-issued on any subsequent date.                                                                                                    |
|                                          | This practice is referenced on Page 58 of the Levy Reference Guide (July 2018).                                                                                                    |
| Building Permit Stage<br>Number          | Supply the exact data that you reported to the VBA as part of the monthly levy return process.                                                                                                    |

# Reporting Amendments with historical building permits

There are two methods to report amendments for historical permits.

# 1. Online BAMS Portal

Building Surveyors can amend a building permit and report prescribed events from 1 July on BAMS using the online portal functionality.

# Steps to amend historical BPN on BAMS:

- 1. Go to Manage Permits page and select 'RBS Issued BPN'
- 2. Select 'Add Permit' as seen in the screen shot below

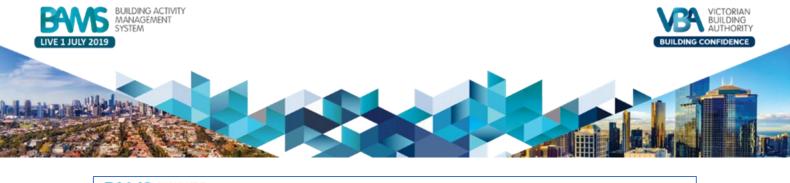

| BOULDING ACTIVITY<br>MANAGEMENT<br>SYSTEM                 |                                          |                                     |                 | Timothy An 🔻         |
|-----------------------------------------------------------|------------------------------------------|-------------------------------------|-----------------|----------------------|
| Manage Applications Apply via Online Form                 | Apply or Amend via CSV Upload            | Report Prescribed Events            | Manage Permits  | Transfer of Function |
| Manage Permits                                            |                                          |                                     |                 |                      |
| To report prescribed events manually, or to edit an exist | ing prescribed event record, select View | Permit, Related, then click the Nev | v button.       |                      |
| Active BAMS Permits RBS Issued BPN Com                    | pleted Permits                           |                                     |                 |                      |
|                                                           |                                          |                                     |                 |                      |
| RBS Issued BPN                                            |                                          |                                     |                 | Add Permit           |
| Search                                                    |                                          |                                     |                 |                      |
| Building Permit Number V Building Surveyor Number         | Registration V Date of Building Per      | nit Issue V Building Permit St      | iage Number 🗸 🗸 |                      |

3. Fill out all the details of the building permit to find the existing building permit

|                                                                                                    | RBS Issued BPN Search |        |
|----------------------------------------------------------------------------------------------------|-----------------------|--------|
| Please complete all of the below details to search for records under the reporting entity. BS U-28378<br>*Building Permit Number |                       |        |
| *Building Surveyor Registration Number                                                                                           |                       |        |
| * Date of Building Permit Issue                                                                                                  |                       |        |
| * Building Permit Stage Number                                                                                                   |                       |        |
|                                                                                                    |                       | lext   |
|                                                                                                    |                       | Cancel |

4. If an error occurs (see below) it means the building permit cannot be found, please check the details and try again. If this error continues contact the VBA by logging a case (see log a case section to find out how).

| RBS Issued BPN Search                                                                                                    |        |
|----------------------------------------------------------------------------------------------------|--------|
| Community Portal Case<br>An unhandled fault has occurred in this flow<br>An unhandled fault has occurred while processing the flow. Please contact your system administrator for more information. |        |
|                                                                                                    | Cancel |

- 5. When the building permit details have been found they will appear in the list under the 'RBS issued BPN' section as seen below
- 6. To amend the building permit, select 'Amend' for the specific permit

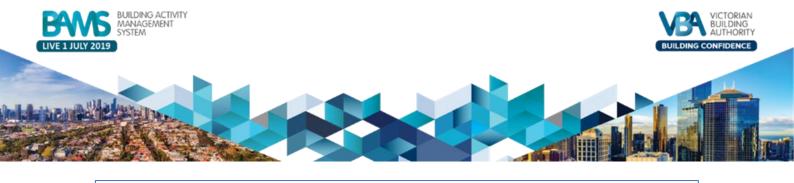

| BANES BUILDING A<br>MANAGEN<br>SYSTEM | ACTIVITY<br>MENT                                                                                                    | Andrew Webb 🔻 |
|---------------------------------------|----------------------------------------------------------------------------------------------------|---------------|
| Manage Applications                   | Apply via Online Form Apply or Amend via CSV Upload Report Prescribed Events Manage Permits Transfe                 | r of Function |
| Manage Permit                         | its                                                                                                    |               |
| To report prescribed events           | s manually, or to edit an existing prescribed event record, select View Permit, Related, then click the New button. |               |
| Active BAMS Permits                   | RBS Issued BPN Completed Permits                                                                                    |               |
| RBS Issued BPN                        |                                                                                                    | Add Permit    |
| Search                                |                                                                                                    |               |
| Building Permit Number                | Building Surveyor Registration     V Date of Building Permit Issue     Building Permit Stage Number                 |               |
| 20190522                              | 1113 22/11/2018 0 Amend                                                                                             | Report Event  |

- 7. Next, select the amendment type using the drop-down box
- 8. Upload supporting files (e.g. a copy of the amended building permit) for this amendment before selecting 'Next'

|                                                  | Amend Permit    |
|--------------------------------------------------|-----------------|
| Plesse attach delais of the Permit Amendment.    |                 |
| C Upload Files<br>L Upload Files<br>Or obp files | (Nect<br>Cancel |

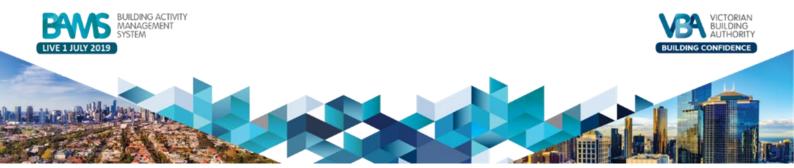

#### 2. CSV file upload

To report amendments or prescribed events for scenarios 1, 2 or 3 above, you will be required to have the information in the new application/amendment format specified in the <u>Technical Specifications Spreadsheet</u> and the <u>Sample Application and Amendment CSV file</u>.

Building Surveyors are required to populate the following fields in the CSV file upload and as many of the other fields available. Refer to the notes, above, under the heading "Data required to locate historical permits".

- 1. Building permit number (Pre 1 July BPN)
- 2. Building Surveyor Registration Number
- 3. Date of Building Permit Issue
- 4. Building Permit Stage Number

Important Note: If users are experiencing a large number of errors when reporting amendments for historical permits using a CSV file upload, if possible, they may choose to group these historical permits in one file (and any errors can be raised as a case). Users reporting amendments for building permit applications from 1 July 2019 onwards should be grouped in a separate amendments file. The same suggestion applies for prescribed events reporting.

Once this information is in the CSV file upload according to the <u>Technical Specifications Spreadsheet</u> you can login to BAMS and upload the CSV file.

| BANGS BUILDING<br>MANAGE<br>SYSTEM                                                                                                    | ACTIVITY<br>MENT                                                                                      |                | Timothy An 🔻         |  |
|----------------------------------------------------------------------------------------------------|----------------------------------------------------------------------------------------------------|----------------|----------------------|--|
| Manage Applications                                                                                                    | Apply via Online Form Apply or Amend via CSV Upload Report Prescribed Events                          | Manage Permits | Transfer of Function |  |
| Apply or Amen                                                                                                    | d via CSV Upload                                                                                      |                |                      |  |
| Once a building permit is is                                                                                                    | sued, all applicable building permit data is due for reporting by the 7th day of the following month. |                |                      |  |
| All applicable data for building permits issued can be reported in bulk via CSV file upload here. The record type is to be marked as "A" in the CSV file. The record type for BPN applications is to be marked as "N". |                                                                                                    |                |                      |  |
| You may upload BPN applications and report amendments (including applicable data for building permits issued) in the same CSV file. Refer to BAMS User Manual for details of CSV file requirements.                    |                                                                                                    |                |                      |  |
| BPN applications and/or amendments CSV file                                                                                                    |                                                                                                    |                |                      |  |
|                                                                                                    |                                                                                                    |                |                      |  |

You will then be able to view the building permit record in the Manage Permits section of the system in the Historical Permits Tab (see screenshot below).

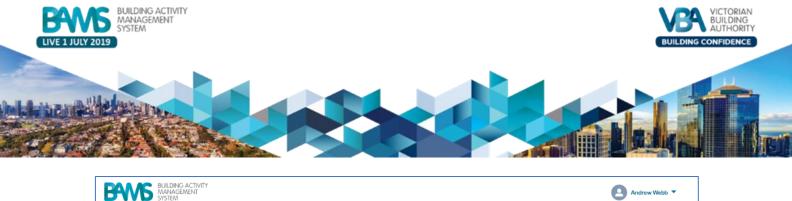

| BYVD MANAGE<br>SYSTEM      | EMENT                            |                                         |                                     |                | Andrew Webb          | •  |
|----------------------------|----------------------------------|-----------------------------------------|-------------------------------------|----------------|----------------------|----|
| Manage Applications        | Apply via Online Form            | Apply or Amend via CSV Upload           | Report Prescribed Events            | Manage Permits | Transfer of Function |    |
| Manage Perm                | its                              |                                         |                                     |                |                      |    |
| To report prescribed event | s manually, or to edit an existi | ng prescribed event record, select View | Permit, Related, then click the New | button.        |                      |    |
| Active BAMS Permits        | RBS Issued BPN Com               | pleted Permits                          |                                     |                |                      |    |
| RBS Issued BPN             |                                  |                                         |                                     |                | Add Permi            | it |
| Search                     |                                  |                                         |                                     |                |                      |    |
| Building Permit Number     | V Building Surveyor<br>Number    | Registration V Date of Building Per     | mit Issue V Building Permit St      | age Number     |                      |    |
| 20190522                   | 1113                             | 22/11/2018                              |                                     | A              | mend Report Event    | ]  |
|                            |                                  |                                         |                                     |                |                      |    |

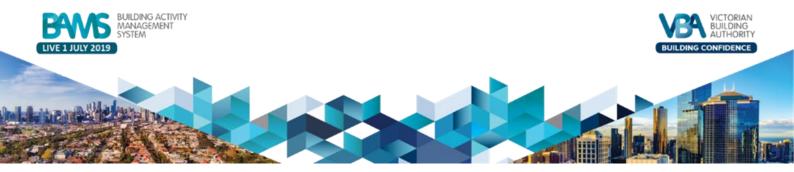

# How to report prescribed events with historical building permits

There are two methods to report prescribed events for historical permits in scenarios 1, 2 or 3.

1. Online BAMS Portal

#### Steps to reporting prescribed events for historical BPN:

1. Once you have found the RBS issued BPN record and it has appeared in the list, select 'Report Event'

| BANGS BUILDING<br>MANAGE<br>SYSTEM    | ACTIVITY<br>MENT                                 |                                         |                                   |                  | Andrew Webb 🔻        |
|---------------------------------------|--------------------------------------------------|-----------------------------------------|-----------------------------------|------------------|----------------------|
| Manage Applications                   | Apply via Online Form                            | Apply or Amend via CSV Upload           | Report Prescribed Events          | Manage Permits   | Transfer of Function |
| Manage Permi                          | ts                                               |                                         |                                   |                  |                      |
| To report prescribed events           | manually, or to edit an exist                    | ng prescribed event record, select View | Permit, Related, then click the N | ew button.       |                      |
| Active BAMS Permits Completed Permits |                                                  |                                         |                                   |                  |                      |
|                                       |                                                  |                                         |                                   |                  |                      |
| RBS Issued BPN                        |                                                  |                                         |                                   |                  | Add Permit           |
| Search                                |                                                  |                                         |                                   |                  |                      |
|                                       |                                                  |                                         |                                   |                  |                      |
| Building Permit Number                | <ul> <li>Building Surveyor<br/>Number</li> </ul> | Registration V Date of Building Perm    | nit Issue V Building Permit       | Stage Number 🗸 🗸 |                      |
| 20190522                              | 1113                                             | 22/11/2018                              |                                   | 0 An             | nend Report Event    |

2. Select from the drop-down box the prescribed event you would like to report

| Active holds: Parmes - Hots liveling here - Convolute Parmes.<br>Report Event                                                                                                    |        |
|----------------------------------------------------------------------------------------------------|--------|
| Prescribed Event Processor - Single Building Permit Number: 20190522 Stage Number: 0 Site Address: Please choose the Prescribed Event from the list below. *Prescribed Event Code Issuance of Building Burnti |        |
|                                                                                                    | Next   |
|                                                                                                    | Cancel |

 Based on the event you have selected to report; you will be required to provide other information. In the example below, an inspection requires, the date of inspection, registration number of inspectors, the inspection status, and the first and last name of the inspector.

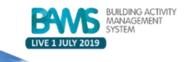

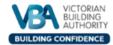

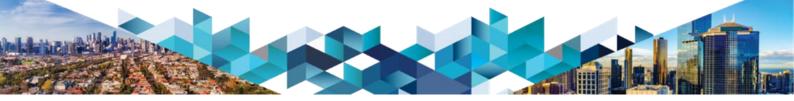

|                                                                      | Report Event |
|----------------------------------------------------------------------|--------------|
| Prescribed Event Processor - Single                                  |              |
| Building Permit Number: 20190522<br>Stage Number: 0<br>Site Address: |              |
| Please complete the fields below.                                    |              |
| *Event Date                                                          |              |
|                                                                      |              |
| * Inspection Status                                                  |              |
|                                                                      | ν            |
| * Inspectors Regulation Number                                       |              |
|                                                                      |              |
|                                                                      |              |
|                                                                      | Previous     |
|                                                                      |              |

# 4. Provide all the required information

| To report prescribed events manually, or to edit an existing prescribed event record, select View Permit, Related, then click the New button. |               |  |  |  |  |
|----------------------------------------------------------------------------------------------------|---------------|--|--|--|--|
| Report Event                                                                                                    |               |  |  |  |  |
| Prescribed Event Processor - Single                                                                                                    |               |  |  |  |  |
| Building Permit Number: 20190522<br>Stage Number: 0<br>Site Address:                                                                          |               |  |  |  |  |
| Unfortunately we couldn't find details for 343565454. Please complete the fields below.                                                       |               |  |  |  |  |
| * First Name of Registered Person Involved                                                                                                    |               |  |  |  |  |
|                                                                                                    |               |  |  |  |  |
| * Last Name of Registered Person Involved                                                                                                    |               |  |  |  |  |
|                                                                                                    |               |  |  |  |  |
|                                                                                                    |               |  |  |  |  |
|                                                                                                    | Previous Next |  |  |  |  |
|                                                                                                    | Cancel        |  |  |  |  |

# 5. Once you have provided all the required information, select 'Finish' and the event will be reported

| Report Event                                                                                                    |        |
|----------------------------------------------------------------------------------------------------|--------|
| Prescribed Event Processor - Single<br>Thank you for reporting event code 11 for Building Permit Number 20190522. |        |
| Finish                                                                                                    |        |
|                                                                                                    | Cancel |

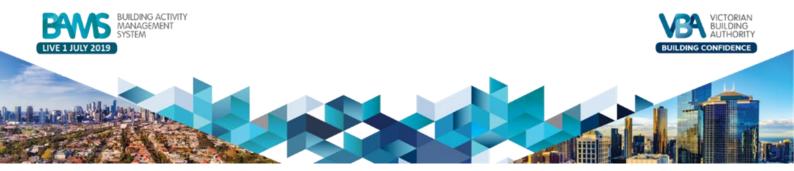

#### 2. CSV file upload

To report amendments or prescribed events for scenarios 1, 2 or 3 above, you will be required to have the information in the new prescribed events format specified in the <u>Technical Specifications Spreadsheet</u> and the <u>Sample Prescribed Events</u>.

Once you have found the historical BPN and it is in the list on the 'Historical Permits' tab (see below), you can use a CSV file upload to report prescribed events against one or many of the historical permits in the list.

| BANGS BUILDING<br>MANAGE<br>SYSTEM                   | G ACTIVITY<br>MENT               |                                         |                                    |                          | Andrew Webb 🔻        |  |
|------------------------------------------------------|----------------------------------|-----------------------------------------|------------------------------------|--------------------------|----------------------|--|
| Manage Applications                                  | Apply via Online Form            | Apply or Amend via CSV Upload           | Report Prescribed Events           | Manage Permits           | Transfer of Function |  |
| Manage Permits                                       |                                  |                                         |                                    |                          |                      |  |
| To report prescribed events                          | s manually, or to edit an existi | ng prescribed event record, select View | Permit, Related, then click the Ne | w button.                |                      |  |
| Active BAMS Permits RBS Issued BPN Completed Permits |                                  |                                         |                                    |                          |                      |  |
| RBS Issued BPN                                       |                                  |                                         |                                    |                          | Add Permit           |  |
| Search                                               |                                  |                                         |                                    |                          |                      |  |
| Building Permit Number                               | V Building Surveyor<br>Number    | Registration V Date of Building Per     | nit Issue 🗸 Building Permit S      | Stage Number 🗸 🗸 🗸 🗸 🗸 🗸 |                      |  |
| 20190522                                             | 1113                             | 22/11/2018                              |                                    | 0                        | Amend Report Event   |  |

You can report all prescribed events in a CSV file upload that will update the building permit record.

| BUILDING ACTIVITY<br>MANAGEMENT<br>SYSTEM                                                                                                    |                       |                               |                          |                |                      |  |
|----------------------------------------------------------------------------------------------------|-----------------------|-------------------------------|--------------------------|----------------|----------------------|--|
| Manage Applications                                                                                                    | Apply via Online Form | Apply or Amend via CSV Upload | Report Prescribed Events | Manage Permits | Transfer of Function |  |
| Apply or Amend via CSV Upload                                                                                                    |                       |                               |                          |                |                      |  |
| Once a building permit is issued, all applicable building permit data is due for reporting by the 7th day of the following month.                                                                                      |                       |                               |                          |                |                      |  |
| All applicable data for building permits issued can be reported in bulk via CSV file upload here. The record type is to be marked as "A" in the CSV file. The record type for BPN applications is to be marked as "N". |                       |                               |                          |                |                      |  |
| You may upload BPN applications and report amendments (including applicable data for building permits issued) in the same CSV file. Refer to BAMS User Manual for details of CSV file requirements.                    |                       |                               |                          |                |                      |  |
| BPN applications and/or amendments CSV file                                                                                                    |                       |                               |                          |                |                      |  |
| C Upload Files Or drop files                                                                                                    |                       |                               |                          |                |                      |  |